# Literably

## **Logging into Literably with ClassLink**

## **How to Get Started**

#### **Note: you will need to connect to the internet to complete a Literably assessment.**

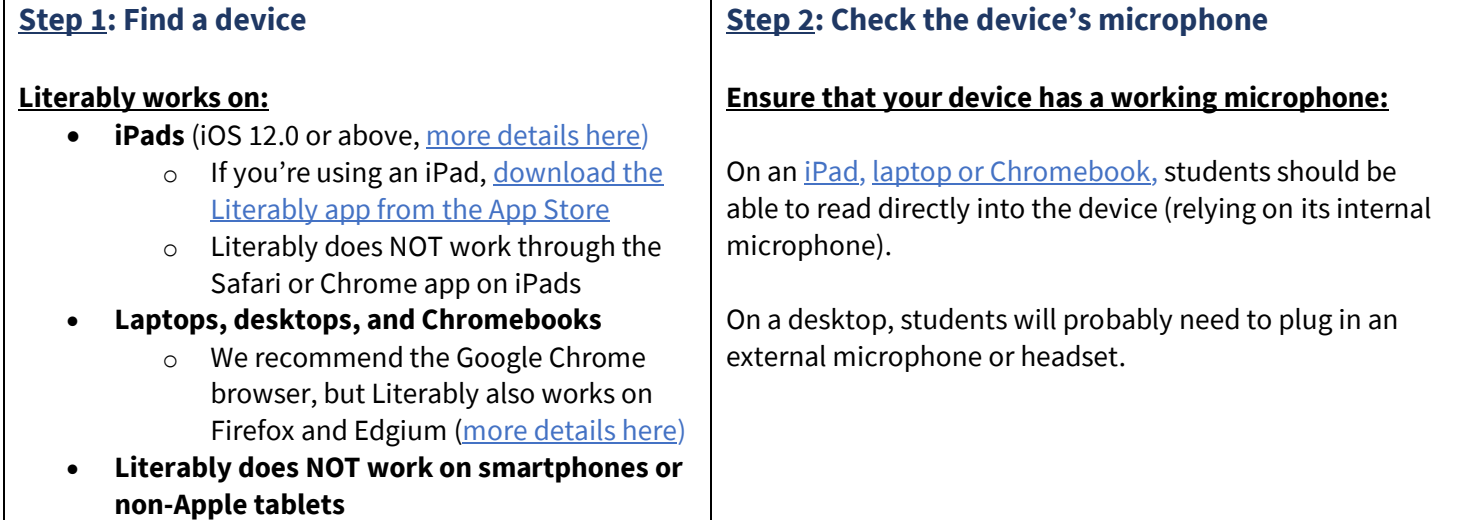

### **How to Log Into Literably**

## **Step 3: Log into Literably** On a desktop, laptop, or Chromebook, go to [Literably.com/login](http://literably.com/login) **O O R** Log in to Literably  $\times$  +  $\rightarrow$  C  $\acute{e}$  literably.com/login

On an iPad, download and open the [Literably iPad App](https://itunes.apple.com/us/app/literably/id894742419?ls=1&mt=8%C2%A0) from the App Store.

Literably 4+ Literacy assessment ★★★★★ 5.0, 3 Ratings Free

**Step 4: Log into Literably via ClassLink** 

**Students should click on the "Sign-in with ClassLink".**  Students may also need to click a similar looking "ClassLink" button on their district or school's website.

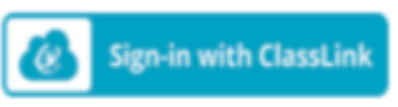

**Students should log in with their ClassLink username and password or ClassLink quickcard.** 

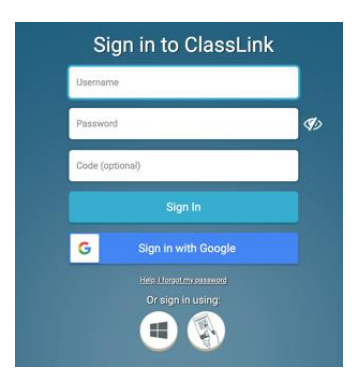

**How to Take a Literably Assessment after Logging in**

#### **Step 5: Students listen to/read the "book intro" Step 6: Students click the "Start" button, read the and click the "Next Page" button story out loud, then click the "Next Page" button** Literablu Literably Frodo Baggins (Log Out) **Cub to Panda** This book is called Cub to Panda. Read to learn all about baby pandas, called cubs. **Important:** some stories don't have pictures and all of the **Important:** some schools don't use "book intros." **If**  story is on one page. **If you see a story like that, that's you don't see a book intro page, that's OK! OK! Step 7: After reading the story, students should Step 8: Students should select "Comprehension" click the "Stop" button and then answer the five multiple-choice comprehension questions Directions:** For each question, students need to click the circle next to the answer choice they think is correct. Students will need to click the blue arrow button to continue to the next questions **Some tips:** • Students can click the blue speaker icons to have **Important:** some schools will automatically display a the questions/answers read aloud "Stop" pop-up message after 1 or 2 minutes. **If you see** • Students can use the blue arrows to go **that message, that's OK!** After that pop-up message, back/forward and review their work students should read the rest of the story silently and • Students can click the "Return to Reading" button then click the "Stop" button. to go back and find information in the story **Step 9: Complete the "Retell" and then click the What to do if you have questions "I'm Done -- Log Out" button** • For questions about the Literably platform or for help troubleshooting, please email **Directions:** support@literably.com or contact Literably directly • Students can either type their (optional) retell from your dashboard (there is an orange "Contact OR record their retell by clicking the "Start us" button in the bottom right corner of your Recording Answer" button teacher dashboard).• After, students should click the "I'm Done--Log Out" button to complete their assessment l<br>as much as you can about what you learned in the text yo<br>sure to include the main idea and key details. (<)

Literably